# **CorelDraw - podstawowe operacje na obiektach graficznych**

## **Przesuwanie obiektu**

Wymaż obszar roboczy programu CorelDraw (klawisze Ctrl+A i Delete). U góry kartki narysuj dowolnego bazgrołka po czym naciśnij spację, aby przełączyć się na wskaźnik:

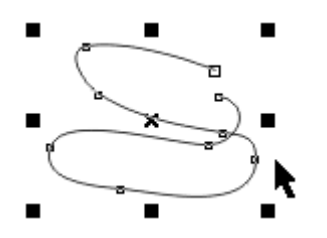

Wewnątrz zaznaczenia znajduje się mały znaczek **x**. Wskaż go myszką - kursor zmieni się ze strzałeczki na cztery strzałki, co oznacza przesuwanie obiektu.

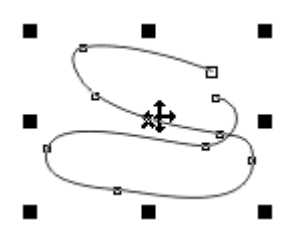

Teraz wciśnij i przytrzymaj lewy przycisk myszki. Przeciągnij obiekt w pożądane miejsce i zwolnij lewy przycisk myszki. Obiekt można również przesuwać ciągnąc myszką za linię - uważaj jednak, abyś nie wskazał węzła, bo wtedy obiekt zmieni kształt.

Jeśli w trakcie operacji przesuwania obiektu jest wciśnięty klawisz **Ctrl**, to obiekt można przesuwać tylko w kierunku poziomym i pionowym.

#### **Skalowanie obiektu**

Gdy obiekt graficzny jest wybrany, wokół pojawia się 8 czarnych kwadratów, które nazywamy uchwytami. Przeciąganie myszką narożnych uchwytów umożliwia skalowanie obiektu (powiększanie lub skalowanie). Zwróć uwagę na zmianę kształtu kursora myszki.

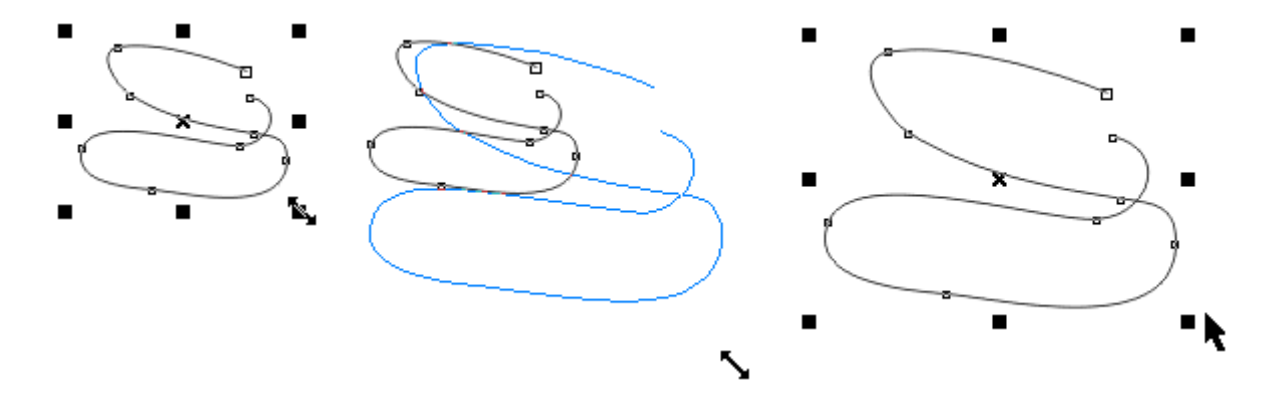

Jeśli w trakcie skalowania naciśnięty jest klawisz **Ctrl**, to uzyskujemy całkowite współczynniki powiększenia - 2x, 3x, 4x ... itd.

Jeśli w trakcie skalowania naciśnięty jest klawisz **Shift**, to obiekt skalowany jest symetrycznie względem środka.

## **Ścieśnianie/rozciąganie obiektu**

Uchwyty środkowe służą do ścieśniania lub rozciągania obiektu.

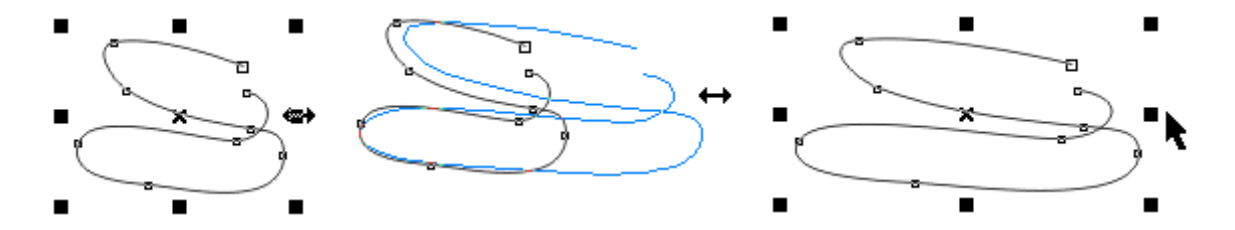

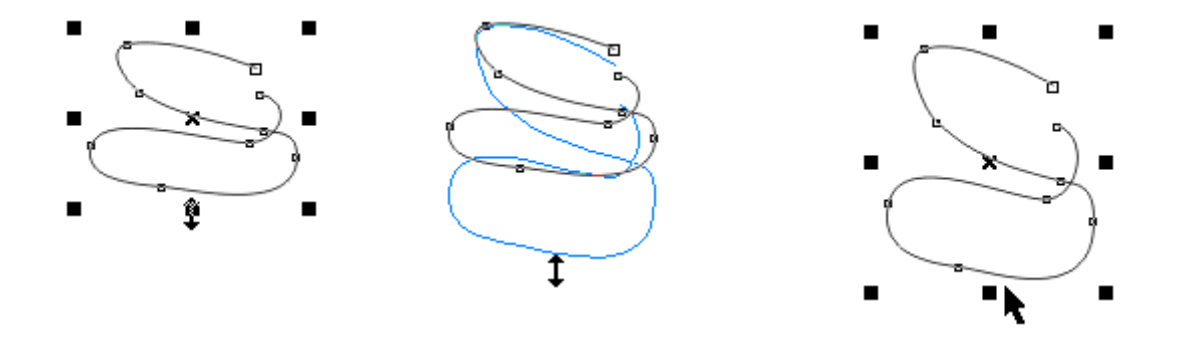

Jeśli w trakcie rozciągania wciśnięty jest klawisz **Ctrl**, to obiekt jest rozciągany o całkowite współczynniki - 2x, 3x itd.

Jeśli w trakcie operacji wciśnięty jest klawisz **Shift**, to obiekt jest rozciągany/ścieśniany symetrycznie z obu stron.

Za pomocą operacji rozciągania można tworzyć lustrzane odbicie.

Chwyć za pomocą myszki lewy uchwyt (wskaż i naciśnij lewy przycisk myszki):

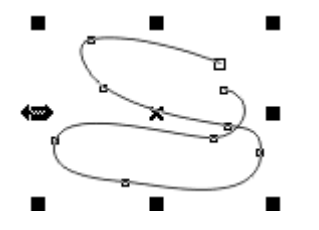

Wciśnij i przytrzymaj klawisz **Ctrl**. Następnie uchwyt przeciągaj w prawo (z wciśniętym lewym przyciskiem myszki), aż zobaczysz lustrzane odbicie obiektu. Dzięki ograniczeniu wprowadzanemu przez klawisz **Ctrl** odbicie ma te same wymiary, co wyjściowy obiekt.

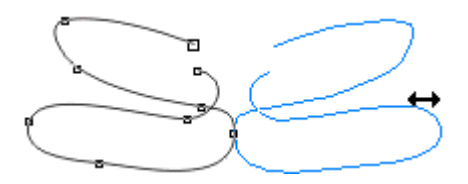

Zwalniasz lewy przycisk myszki - na rysunku pozostaje lustrzane odbicie obiektu.

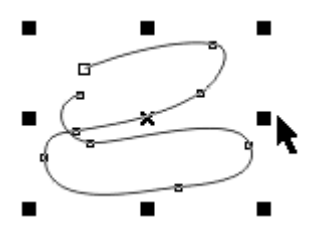

W identyczny sposób możesz tworzyć lustrzane odbicia w pionie - przeciągasz wtedy z klawiszem **Ctrl** górny uchwyt w dół (lub dolny w górę). Jeśli nie chcesz, aby lustrzane odbicie obiektu pojawiało się obok, to możesz zastosować w trakcie operacji dodatkowo klawisz **Shift** - obiekt zostanie odbity bez zmiany położenia (symetrycznie) - koniecznie wypróbuj tę opcję.

## **Obracanie obiektu**

Jeśli w wybrany obiekt (tj. posiadający wokół uchwyty skalowania) klikniemy ponownie myszką, to uchwyty skalowania zostaną zastąpione uchwytami obrotów (zaokrąglone strzałki na rogach zaznaczonego obszaru obiektu) i ścinania (strzałki po bokach obiektu oraz u góry i na dole).

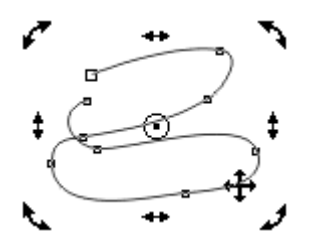

Przeciąganie zaokrąglonych strzałek powoduje obrót obiektu wokół środka obrotu, który zaznaczony jest za pomocą kółka z kropką. Zwróć uwagę na zmianę kształtu kursora myszki.

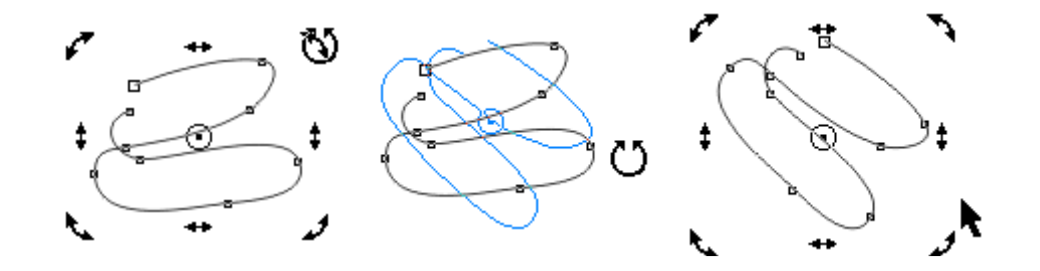

Jeśli w trakcie obracania obiektu jest naciśnięty klawisz **Ctrl**, to obiekt obraca się co 15 stopni.

Środek obrotu (kółko z kropką) można wyciągnąć myszką w inne miejsce obszaru rysowania, co często jest wykorzystywane w różnych operacjach graficznych. Sprawdź, co się dzieje, gdy środek obrotu jest przeciągany z wciśniętym klawiszem **Ctrl**.

Klawisz **Shift** w trakcie wykonywania obrotów pozwala na dodatkowe skalowanie obiektu względem środka obrotu - wypróbuj tę opcję.

### **Ścinanie obiektu**

Przeciąganie myszką uchwytów ścinania powoduje pochylanie obiektu w danym kierunku:

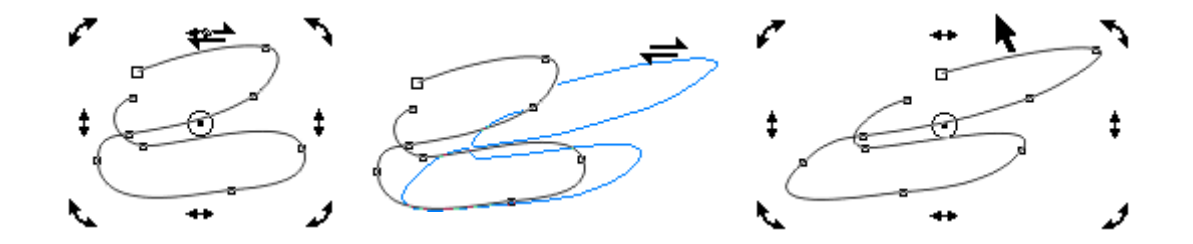

Jeśli w trakcie operacji ścinania naciśnięty jest klawisz **Ctrl**, to obiekt jest pochylany pod kolejnymi kątami co 15 stopni.

Powrót do uchwytów skalowania następuje po ponownym kliknięciu obiektu myszką. Jeśli klikniemy myszką w pustą powierzchnię graficzną, to skasujemy wybór obiektu.

#### **Tworzenie kopii w locie**

Jeśli w trakcie wykonywania dowolnej z opisanych powyżej operacji klikniemy prawym przyciskiem myszki (lewy przycisk musi być wciśnięty - nie wolno go puszczać), to powstanie kopia obiektu. Poniżej mamy kilka przykładów otrzymywania różnych kopii.

 $\bullet$  Narysuj dowolny obiekt. Chwyć go myszką i przesuń w inne miejsce ekranu. Gdy znajdzie się tam, gdzie chcesz mieć jego kopię, to nie puszczając lewego przycisku myszki kliknij prawym. Utwórz w ten sposób kilka kopii. Zwróć uwagę, iż po takim kopiowaniu obiektem zaznaczonym do edycji staje się utworzona kopia.

- • Powiększ obiekt za pomocą uchwytów skalowania. W trakcie powiększania kliknij prawym przyciskiem myszki - powstanie powiększona kopia.
- Twórz lustrzane odbicie obiektu. Gdy pojawi się odbity obraz obiektu, kliknij prawym przyciskiem myszki. Powstanie kopia w lustrzanym odbicie.
- Obróć obiekt o pewien kąt i w trakcie tej operacji kliknij prawym przyciskiem myszki powstanie •obrócona kopia.

#### **Powtarzanie ostatniej operacji**

Program CorelDraw zapamiętuje wykonywane przez użytkownika operacje. Aby daną operację powtórzyć(być może dla innego obiektu), naciskamy klawisze **Ctrl+R**. Łącząc operacje tworzenia kopii z powtarzaniem można uzyskiwać bardzo ciekawe efekty graficzne.

#### **Ciekawe efekty graficzne**

Poniżej opisujemy krok po kroku sposób wykonania ciekawych efektów graficznych.

#### **Efekt nr 1**

Narysuj w rogu pustej kartki dowolny bazgrołek. Kształt jest zupełnie dowolny.

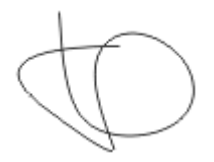

Utwórz kopię w poziomym lustrzanym odbiciu.

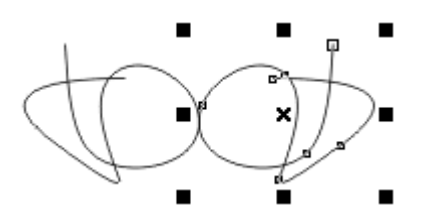

Naciśnij dwukrotnie klawisze **Ctrl-R** - powstaną dwa kolejne odbicia lustrzane:

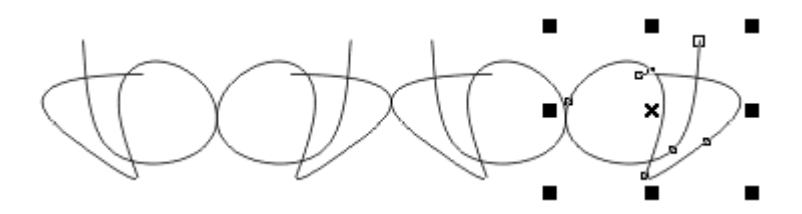

Skasuj wybór ostatniego obiektu klikając myszką w puste miejsce, a następnie zaznacz wszystkie obiekty klawiszami **Ctrl+A** - uchwyty skalowania obejmą teraz cztery narysowane figury:

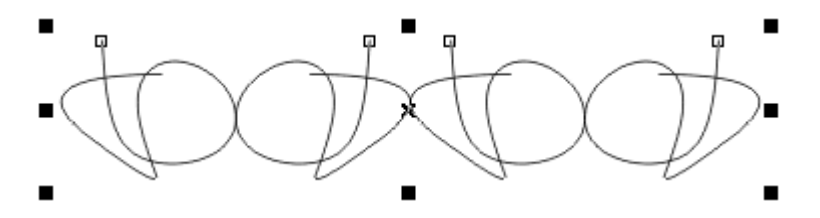

Wykonaj teraz kopię w pionowym lustrzanym odbiciu:

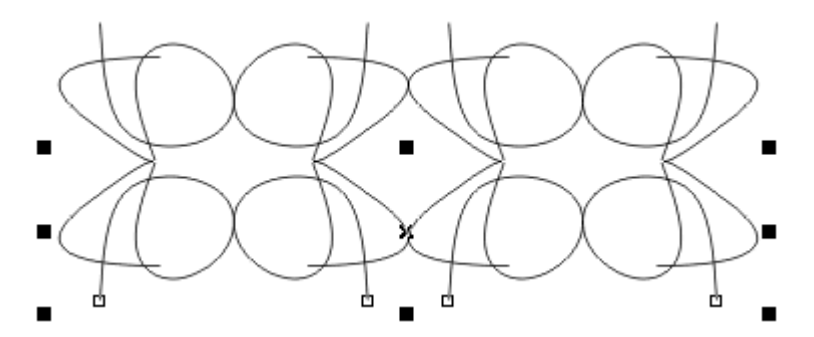

Powtórz operację dwa razy naciskając klawisze **Ctrl+R**:

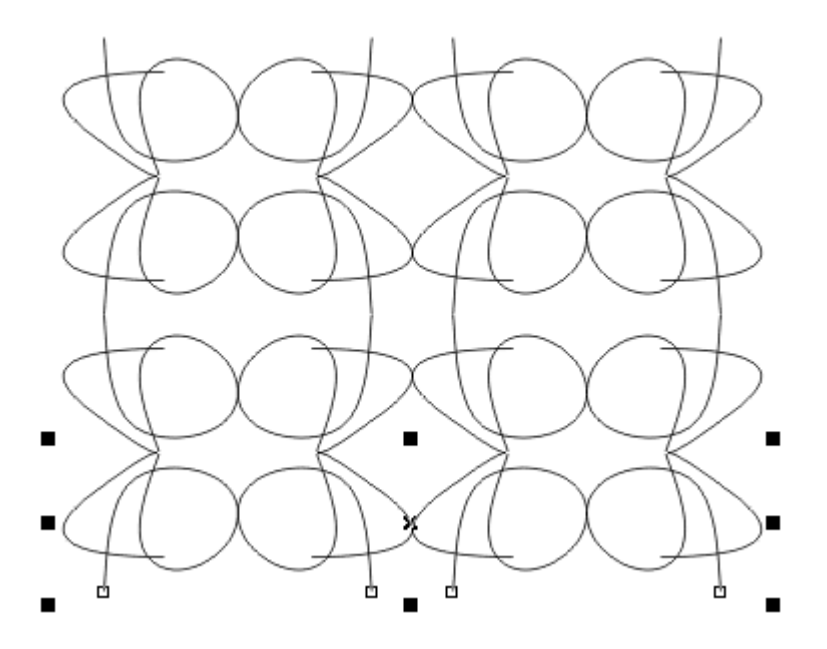

Skasuj wybór, a następnie naciśnij klawisze **Ctrl+A** - wszystkie obiekty będą zaznaczone do edycji:

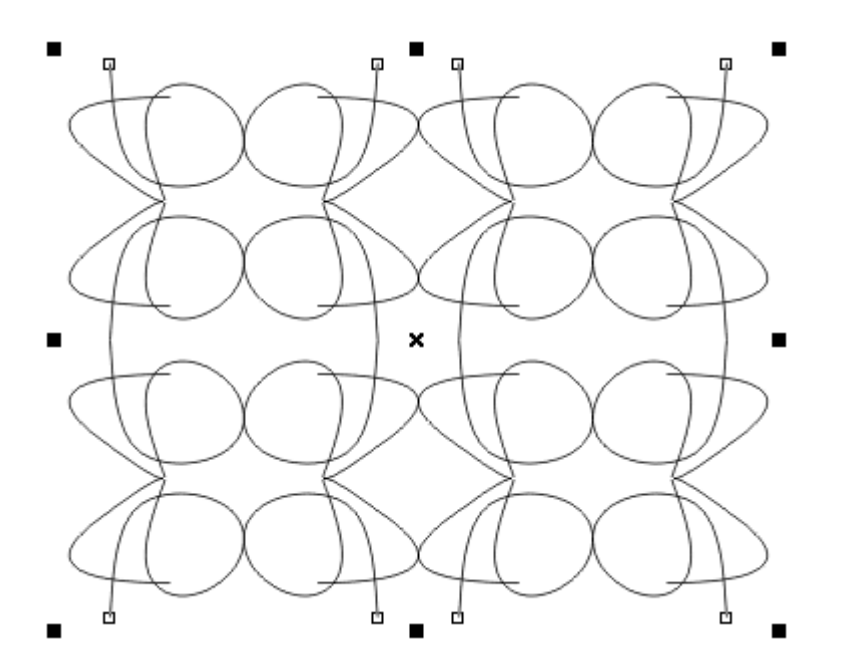

Wciśnij i przytrzymaj klawisz **Shift** (symetria operacji). Następnie przy pomocy uchwytów skalowania utwórz delikatnie pomniejszoną kopię zaznaczonych figur:

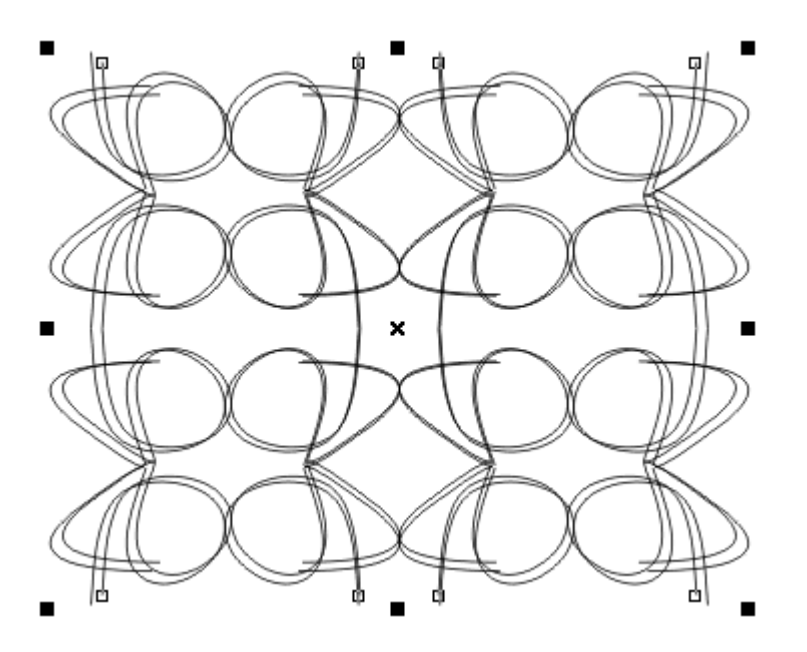

Powtórz kilkanaście razy operację tworzenia pomniejszonej kopii:

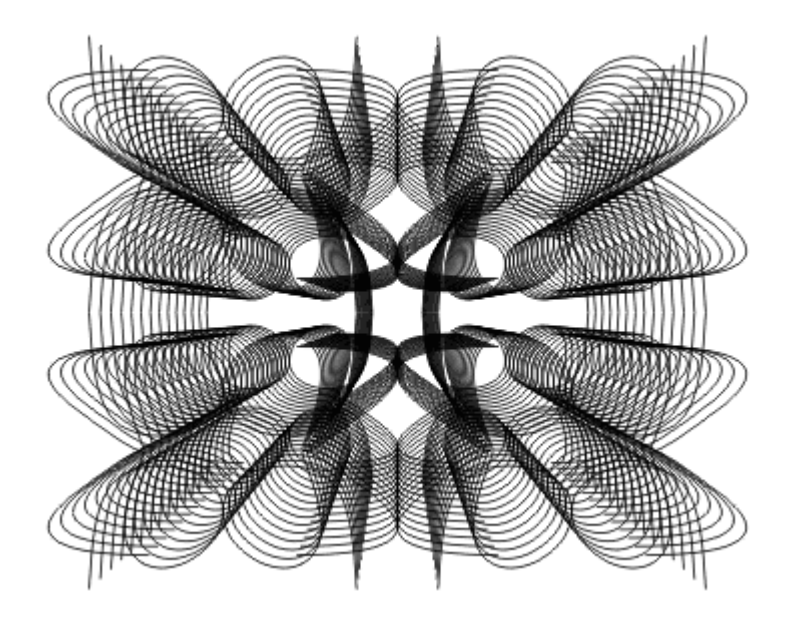

# **Efekt nr 2**

Narysuj u góry kartki małego bazgrołka o dowolnym kształcie - niezbyt dużego.

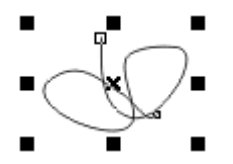

Figurę kliknij ponownie myszką, aby przejść do uchwytów obrotów.

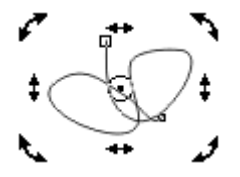

Środek obrotu figury (kółko z kropką) wyciągnij myszką w dół:

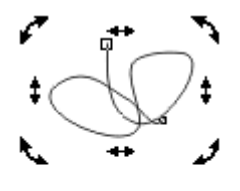

 $\oplus$ 

Wciśnij i przytrzymaj klawisz **Ctrl**. Następnie utwórz kopię figury obróconą o 15 stopni - dzięki klawiszowi **Ctrl** nie powinno to być trudne:

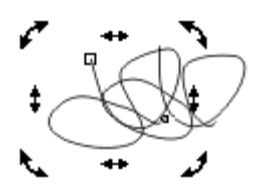

Przy pomocy klawiszy **Ctrl+R** powtarzaj tworzenie obróconych o 15 stopni kopii aż utworzą pełną rozetkę(dalsze powtarzanie nic nie daje, ponieważ kopie są rysowane na poprzednich kopiach):

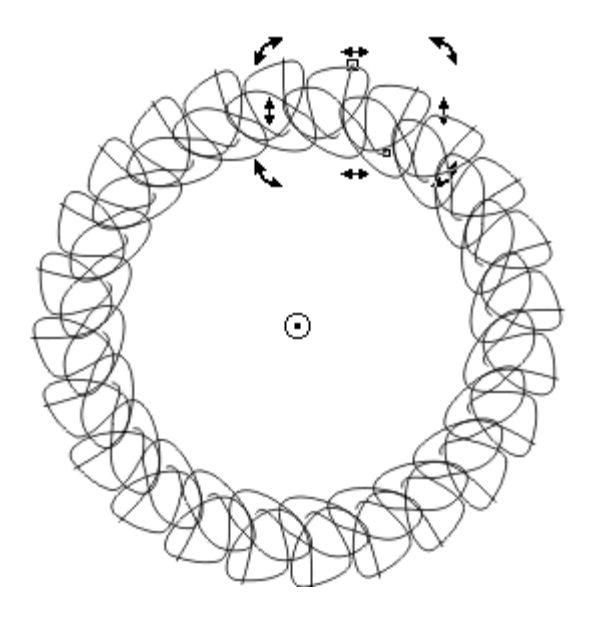

Skasuj wybór i naciśnij klawisze **Ctrl+A**. Następnie z klawiszem **Shift** utwórz lekko pomniejszoną kopięrozetki. Operację tworzenia kopii powtórz kilkakrotnie przy pomocy klawiszy **Ctrl+R**. Powinieneśotrzymać poniższą figurę:

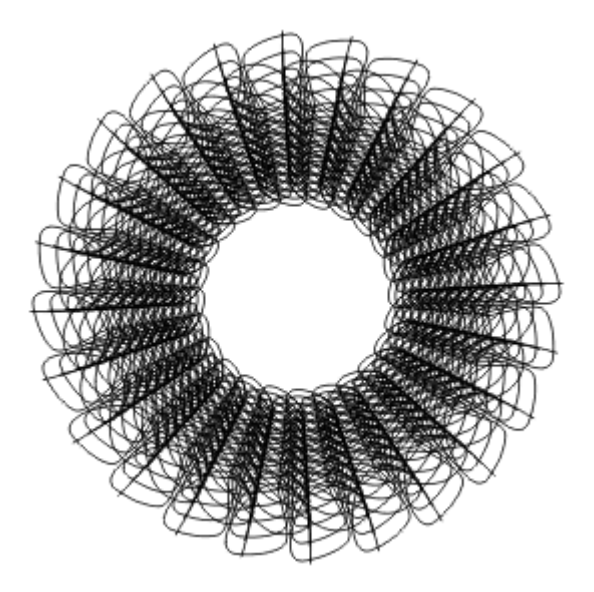

# **Efekt nr 3**

Narysuj na kartce figurę zamkniętą o nieregularnym obrysie:

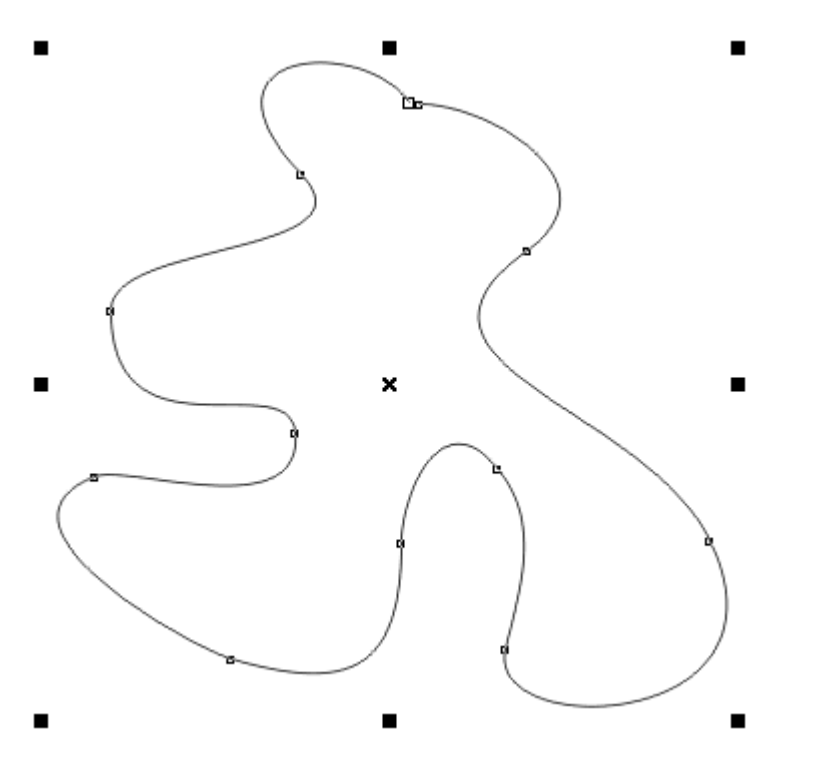

Przejdź do uchwytów obrotów (klikając figurę myszką). Naciśnij i przytrzymaj klawisz **Shift** (skalowanie w trakcie obracania). Następnie utwórz nieco obróconą i pomniejszoną kopię figury:

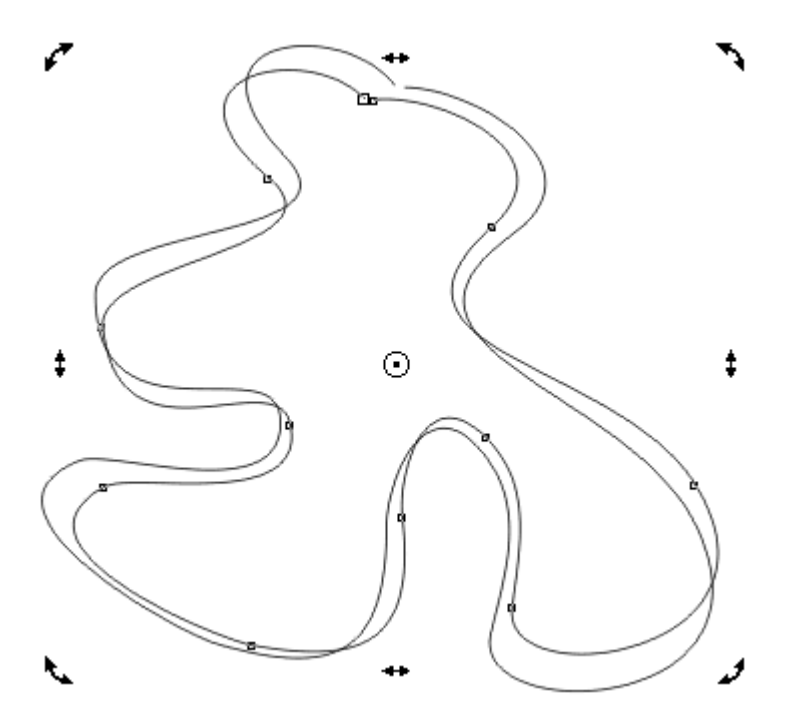

Operację tworzenia obróconych i pomniejszonych kopii powtarzaj kilkakrotnie przy pomocy klawiszy **Ctrl+R**. Otrzymasz poniższą figurę:

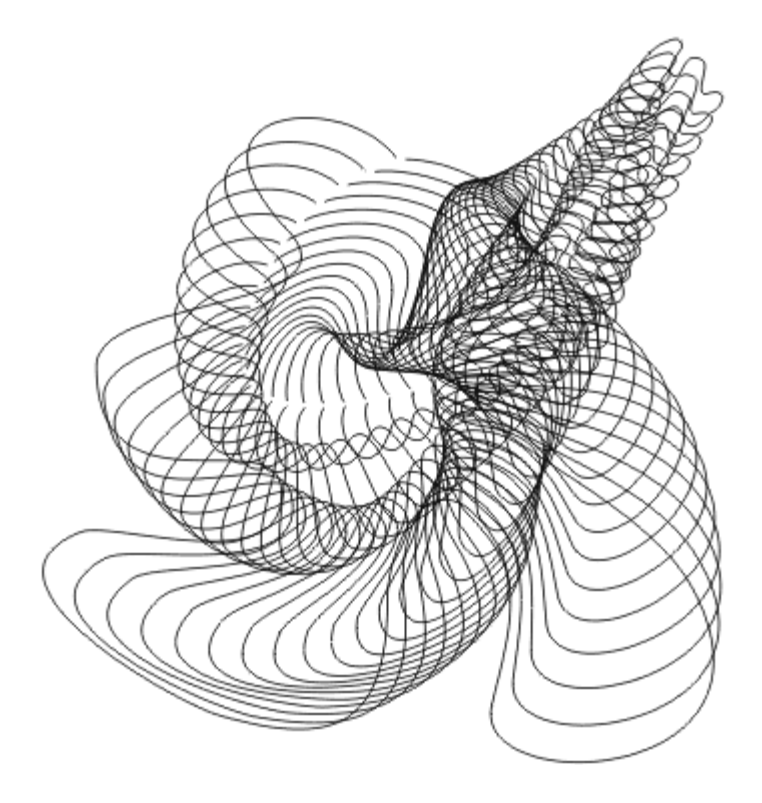

Skasuj wybór, naciśnij klawisze **Ctrl+A**, aby zaznaczyć wszystkie obiekty, po czym naciśnij kolejno klawisz **C** (centrowanie zaznaczonych obiektów w poziomie) i **E** (centrowanie zaznaczonych obiektów w pionie):

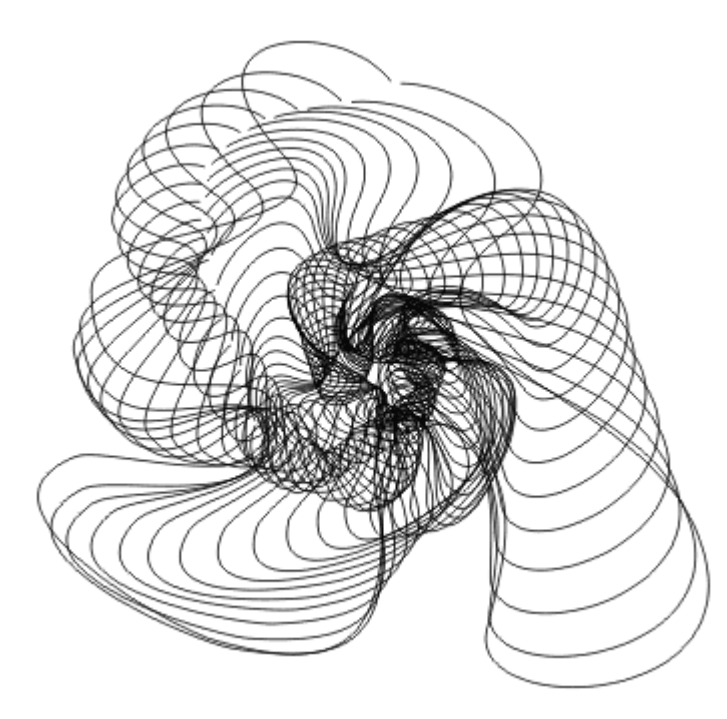